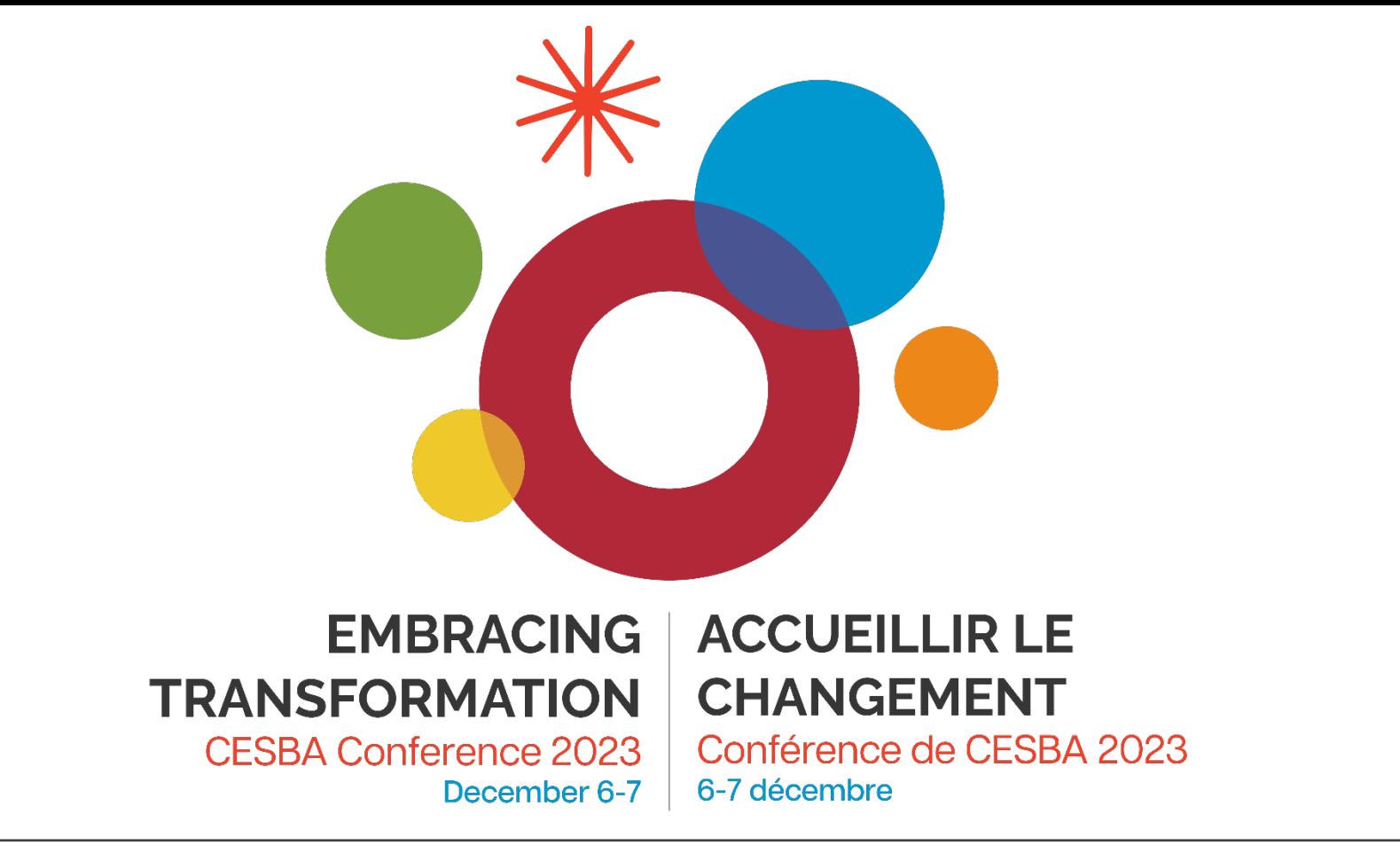

### PLAR - PowerSchool **with** Angela Jarrett and Jennifer McCoy

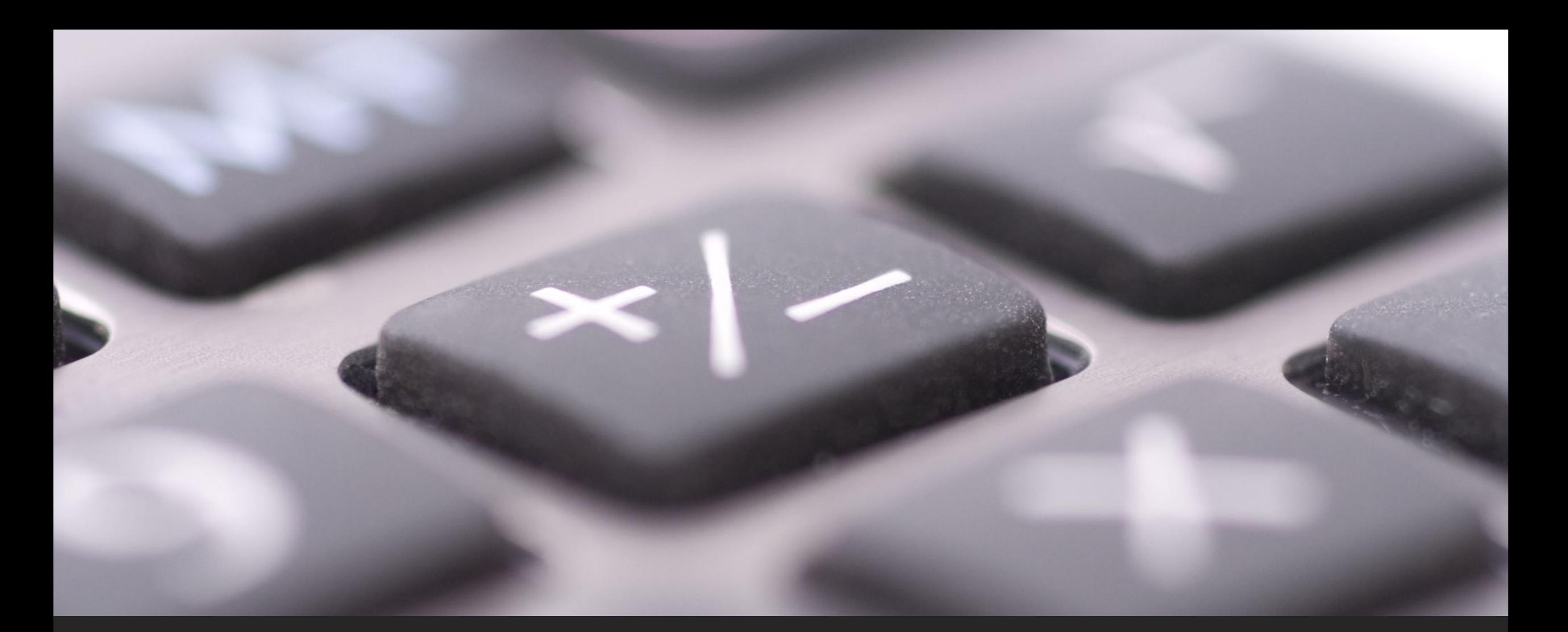

# PLAR - PowerSchool Angela Jarrett

HWDSB – Continuing Education CESBA PLAR Committee ajarrett@hwdsb.on.ca

## Key Components of PLAR Entry

Collection of student data

PLAR Cumulative Tracking forms

Don't miss out on funding

How to enter data in PS

How to report data to OnSIS

How to work through OnSIS errors

### Collection and entry of student data

- Ensure that all required Reporting purposes pe Enrolment Registers In instructions ontario.c
- Ensure that the studen PowerSchool
- Ensure the that studen course in PowerSchool
- On the Ontario State/ that the "Mature" stude

# PLAR Cumulative Tracking forms

•We use EDGE4 to track and complete our PLAR and to generate our PLAR Cumulative Tracking forms

•Every time PLAR credits are granted, and updated, a Cumulative tracking form is generated and sent to Student Data where the credits are entered into PowerSchool

•Cumulative Tracking forms are like Report Cards and must be kept in the student file/OSR (for audit) - in addition to being added into PowerSchool to generate funding

## How to enter data in PowerSchool – 9/10 PLAR

- •When entering PLAR Credits into Historical Grades, use the MIDENT of the school where the student is registered and taking their course
- •Grade 9-10 PLAR
	- Enter one by one (unless your board has it set up differently)
	- •Use appropriate Compulsory codes for each PLE99 credit granted
	- •Use the MIDENT of the school the student is registered and taking a course in
	- •Use the PLAR Type 5
	- •Enter PLAR Status Type "Not Appliable"
	- •Enter the same date for ALL PLAR granted in a month – we use the last school day of each month – to avoid issues with OCAS Upload.

•*See samples on next three screens*

### Historical Grade – Single New Entry – PLE99, Grade 9/10 PLAR

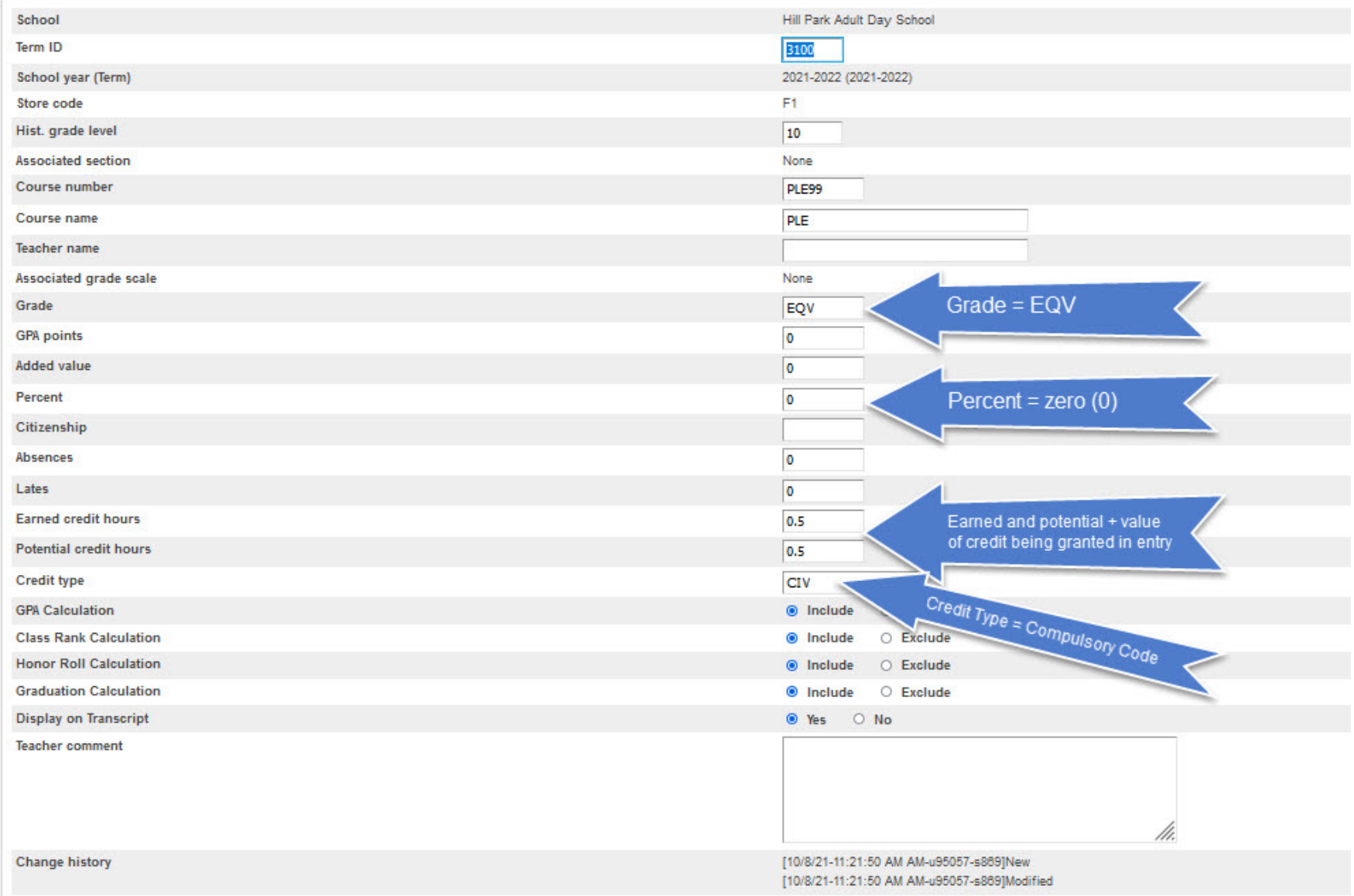

### Historical Grade – Single New Entry – PLE99, Grade 9/10 PLAR (lower portion)

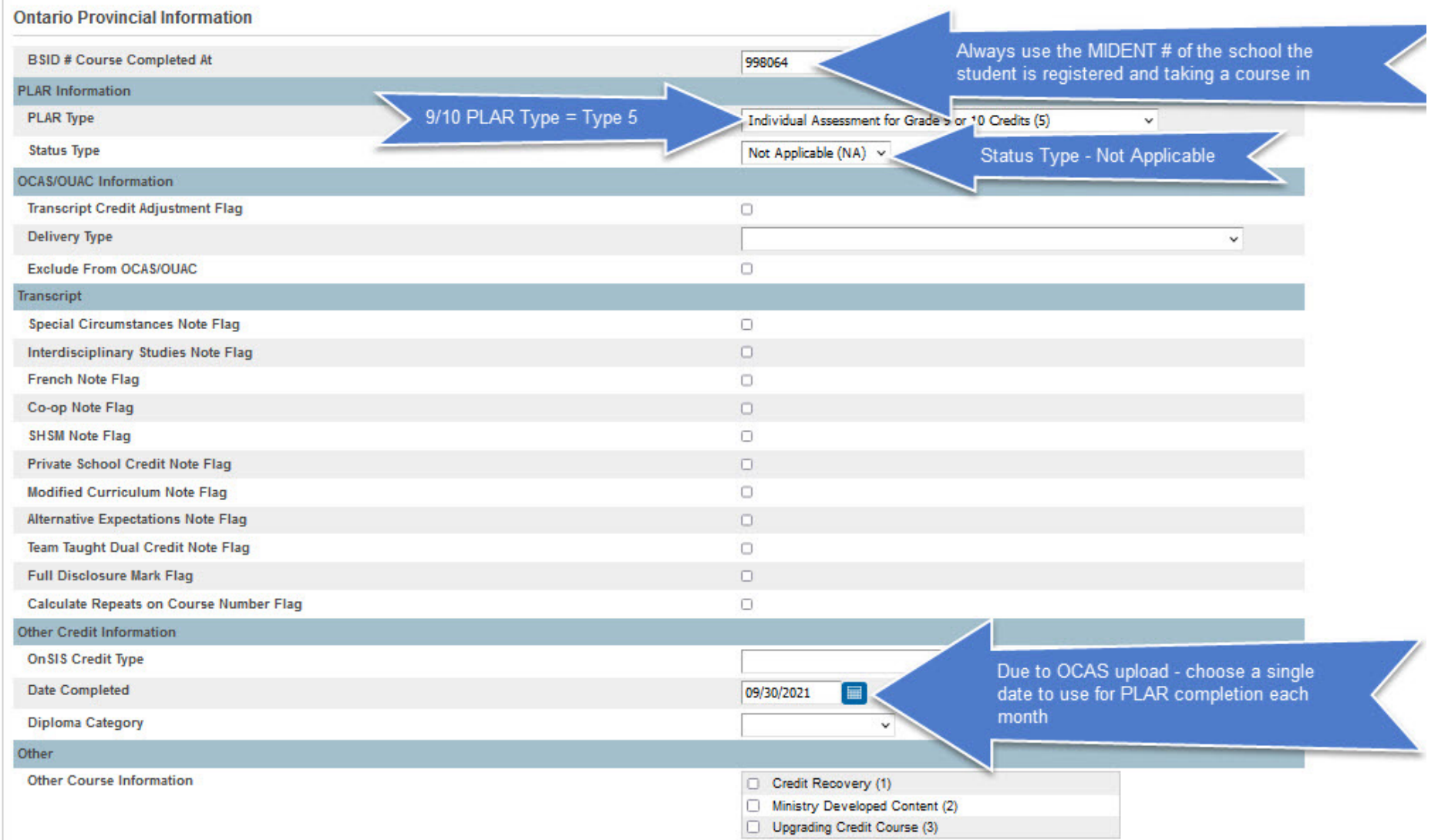

### Historical Grades – Detail View

#### Complete Academic Record - Detail View ■

Name:

Gr: 12 Gen: F. Student Number: 7 OEN: School: [889] Hill Park Adult Day School Home Room: OFFICE

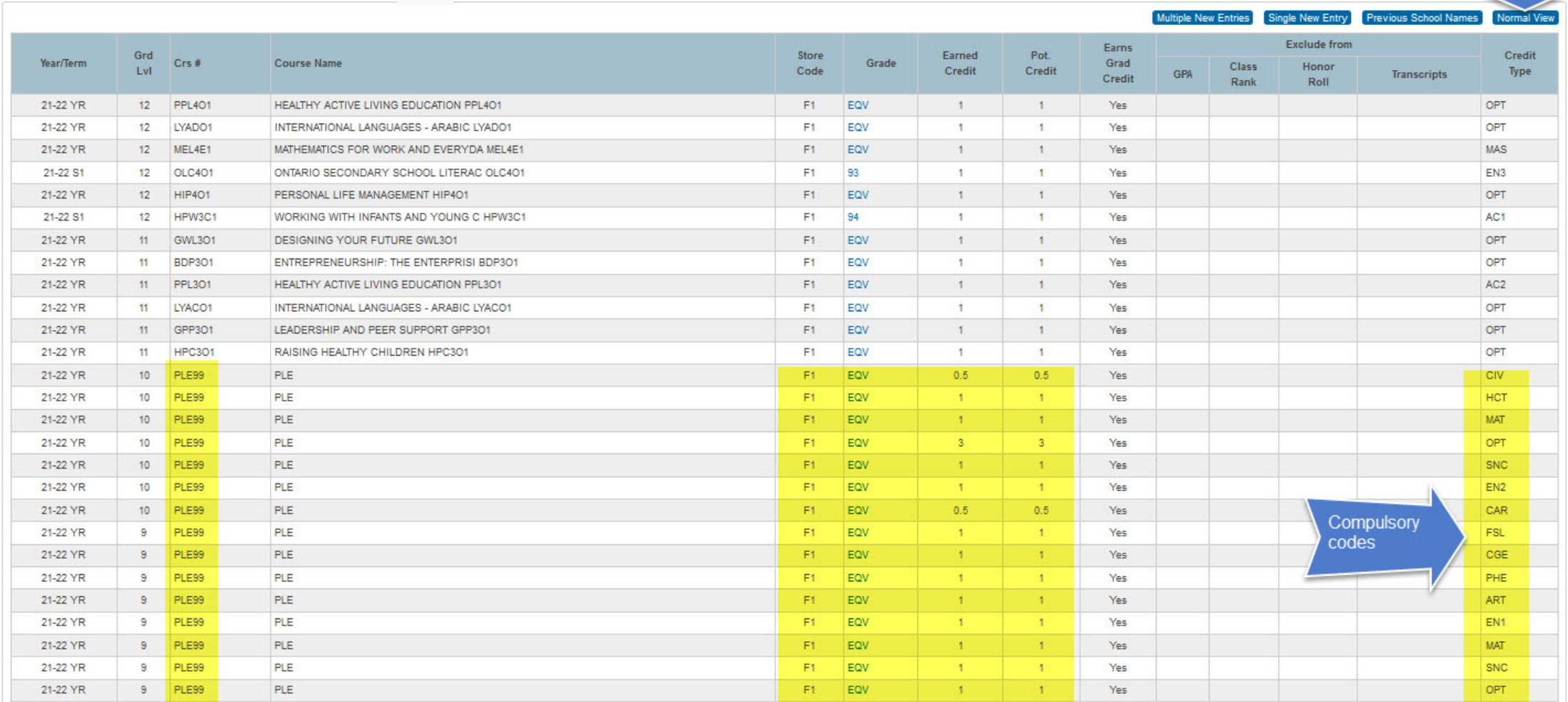

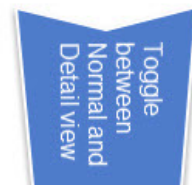

How to enter data in PowerSchool  $-11/12$ Mature PLAR

•When entering PLAR Credits into Historical Grades, use the MIDENT of the school where the student is registered and taking their course

- •Grade 11-12/Mature PLAR
	- •Enter one by one
	- •Use appropriate Compulsory codes for each credit granted
	- •Each Mature PLAR credit granted should have an active/current Ministry of Education course code
	- •Use the MIDENT of the school the student is registered and taking a course in
	- •Use the PLAR **Type 7**
	- •Enter PLAR Status Type "Not Appliable"
	- •Enter the same date for ALL PLAR granted in a month – we use the last school day of each month – to avoid issues with OCAS Upload.
	- •*See samples on next two screens*

### Historical Grade – Single New Entry – 11/12 Mature PLAR

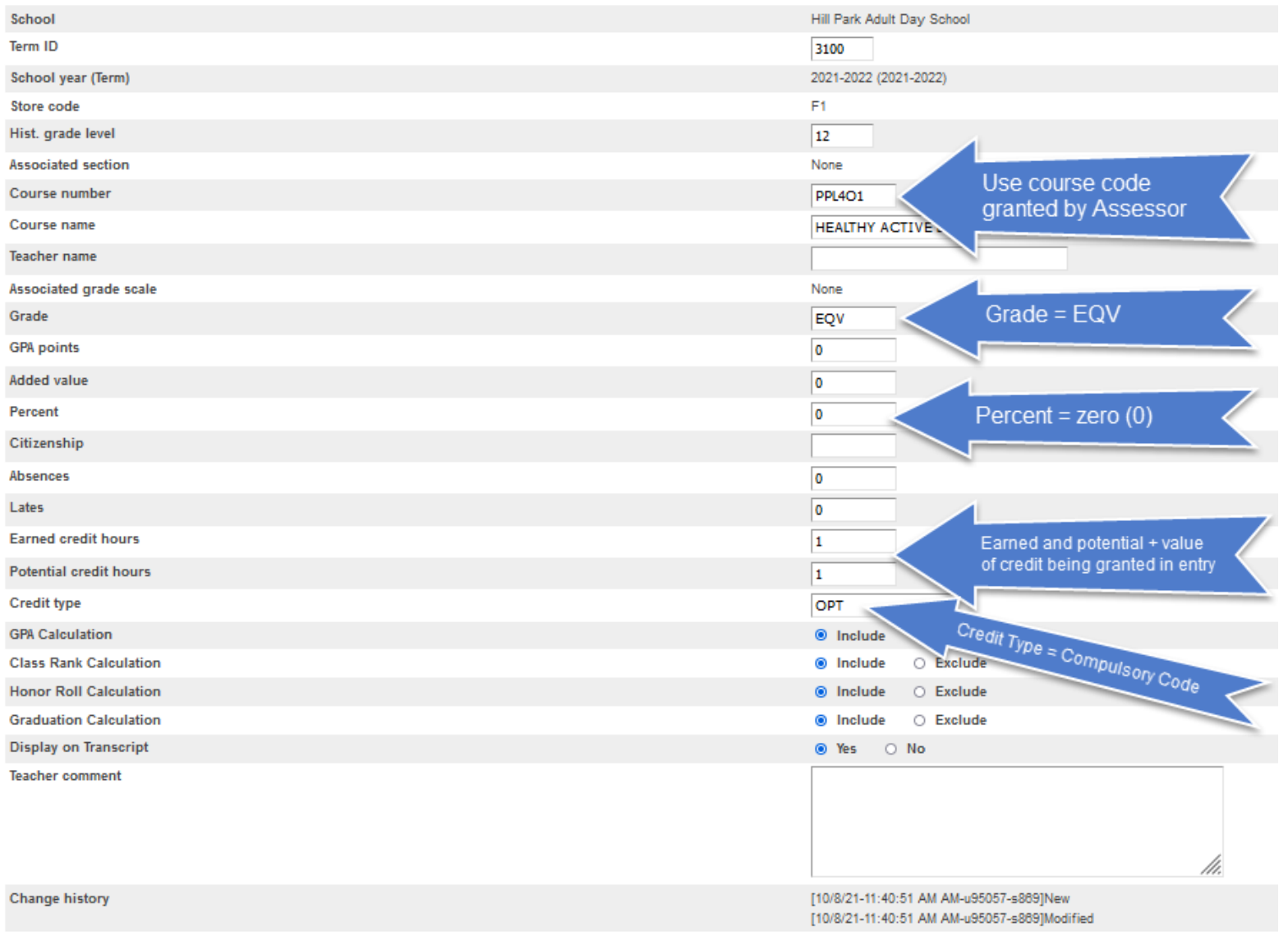

### Historical Grade – Single New Entry – PLE99, Grade 11/12 Mature PLAR (bottom section)

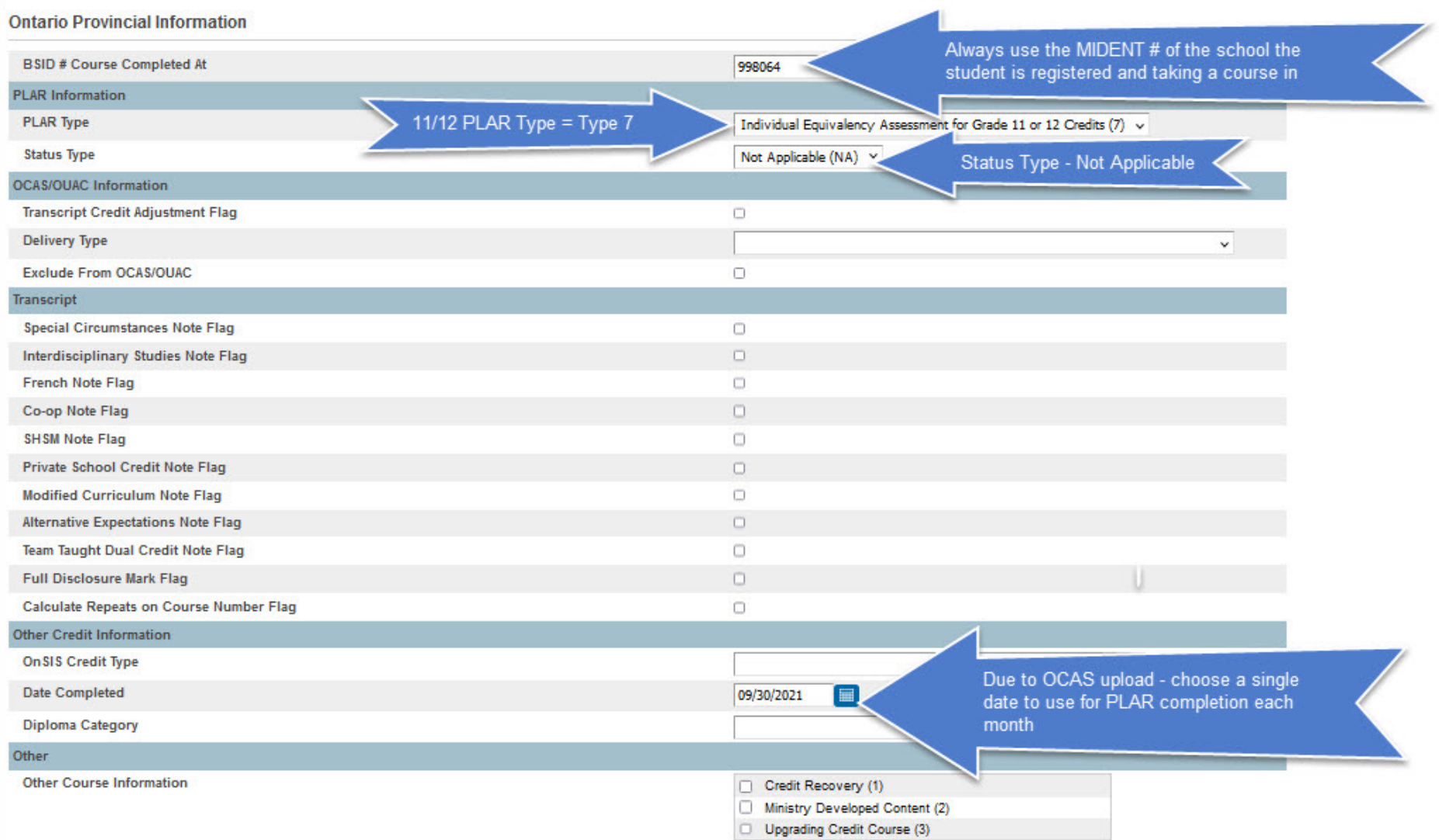

# Don't miss out on funding

•Even if a student on assessment but does Mature PLAR proces with an earned credit generate funding of : Education funding, 2

•Use the following:

- Earned Credit value =
- Potential Credit value
- Credit Type/Compuls
- MIDENT  $=$  same as the student and  $\frac{1}{2}$ registration are in
- PLAR Type  $= 5$
- Status Type = NA
- Make sure the studen. *registration*

## How to report data to OnSIS

•PLAR Credits MUST be granted in the same school the student is active in

•Student must have a course enrolment – or no PLAR data will be added to the OnSIS File

•In PowerSchool, lock into the school you are creating the OnSIS .xml file for, navigate to Provincial Reports and choose "OnSIS Night School Submission"

•In OnSIS, lock into the school you're submitting data for, click on the "Data Collection" tab, click the "Upload Batch File" link and select the upload (.xml data) file.

•Once the file has processed in OnSIS, review your errors

•If the wrong PLAR Type is attached to the credit ex. PLE99 is created with a PLAR Type 7 – an error will be generated (or an 11-12 PLAR created with a PLAR Type 5 will also generate an error)

## How to work through OnSIS errors

•In OnSIS, on the Batch File Results list click on the file that you want to look at/work on

•When the results detail page comes up, you can look at the summary results and at the bottom left, you can choose "Download Results" to **save** your ".OUT" file

•In PowerSchool, navigate to Provincial reports and select "OnSIS Error File Conversion", browse for your saved ".OUT" file and view/print the results

•*On the next few pages, please find some sample errors and how to correct them*

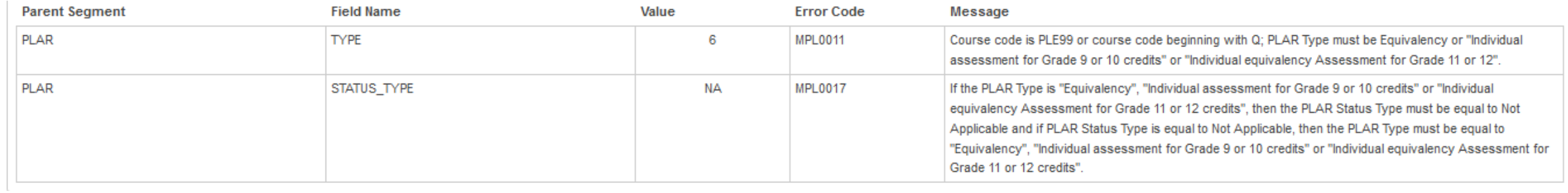

To correct this error, you will locate the PLE99 credit that has a PLAR Type "6" attached and change the PLAR Type to "Individual Assessment for Grade 9 or 10 Credits (5)"

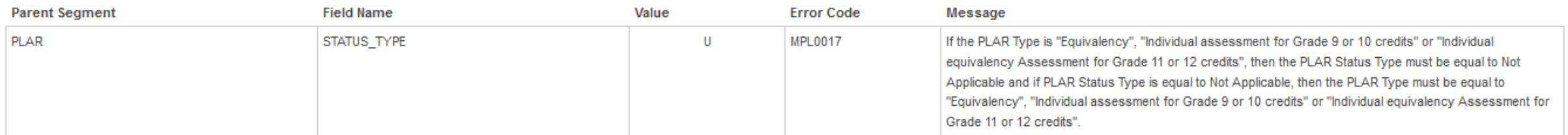

To correct this error, you will locate the PLAR credit that has been entered with a Status Type of "Unsuccessful (U)" and change the value to "Not Applicable (NA)"

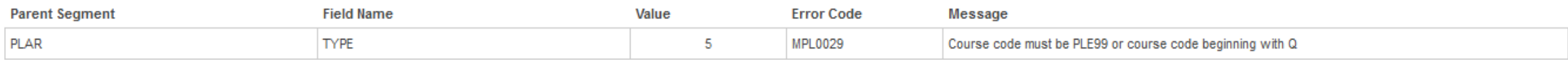

Locate the 11/12 (Mature) PLAR credit that has been entered with a PLAR Type of "Individual Assessment for Grade 9 or 10 Credits (5)" and change to "Individual Equivalency Assessment for Grade 11 or 12 Credits (7)"

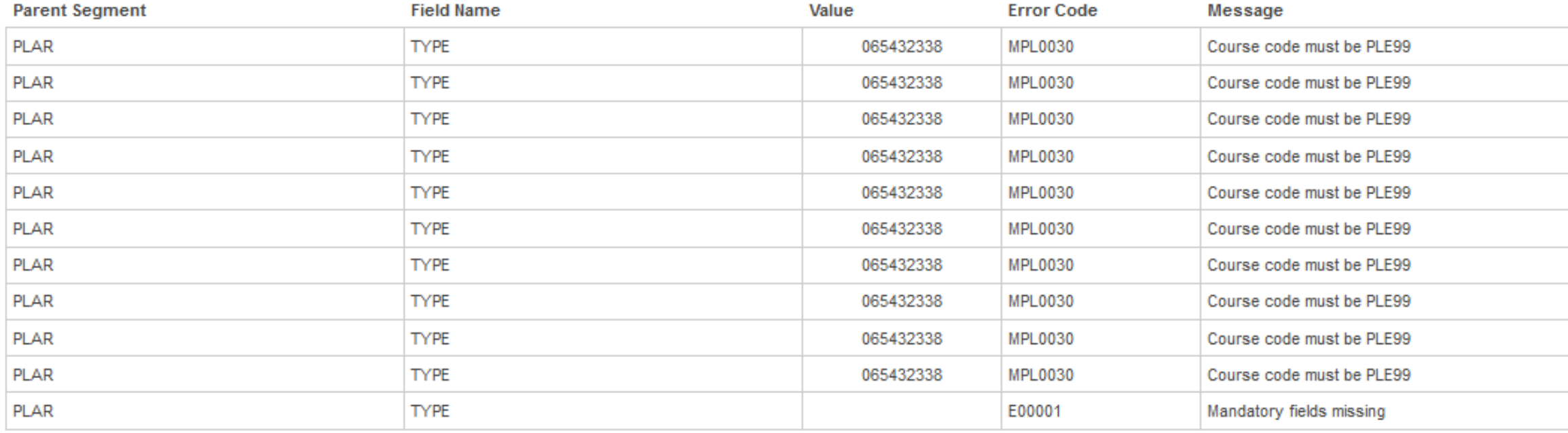

Make sure the student has the "Mature Flag" checked – make sure that they are eligible to be considered a Mature Student ie. Over 18 before December 31 of current school year and out of school for at least 10 consecutive months.

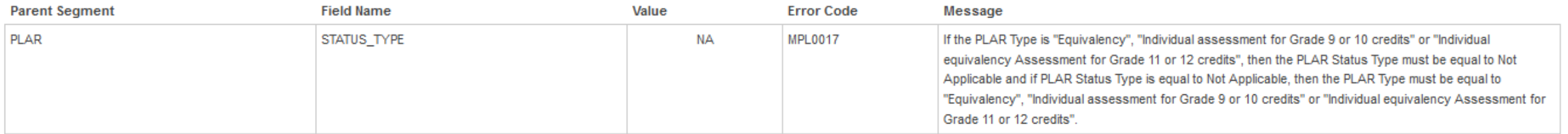

Make sure that the PLAR Type is one of:

"Individual Assessment for Grade 9 or 10 Credits (5)" for PLE99 courses OR

#### "Individual Equivalency Assessment for Grade 11 or 12 Credits (7)" for Mature PLAR courses

(the error is triggered by a Challenge PLAR Type being selected)

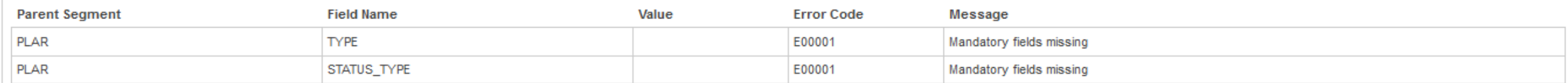

Both the PLAR Type and Status Type are missing from this entry

### Questions?

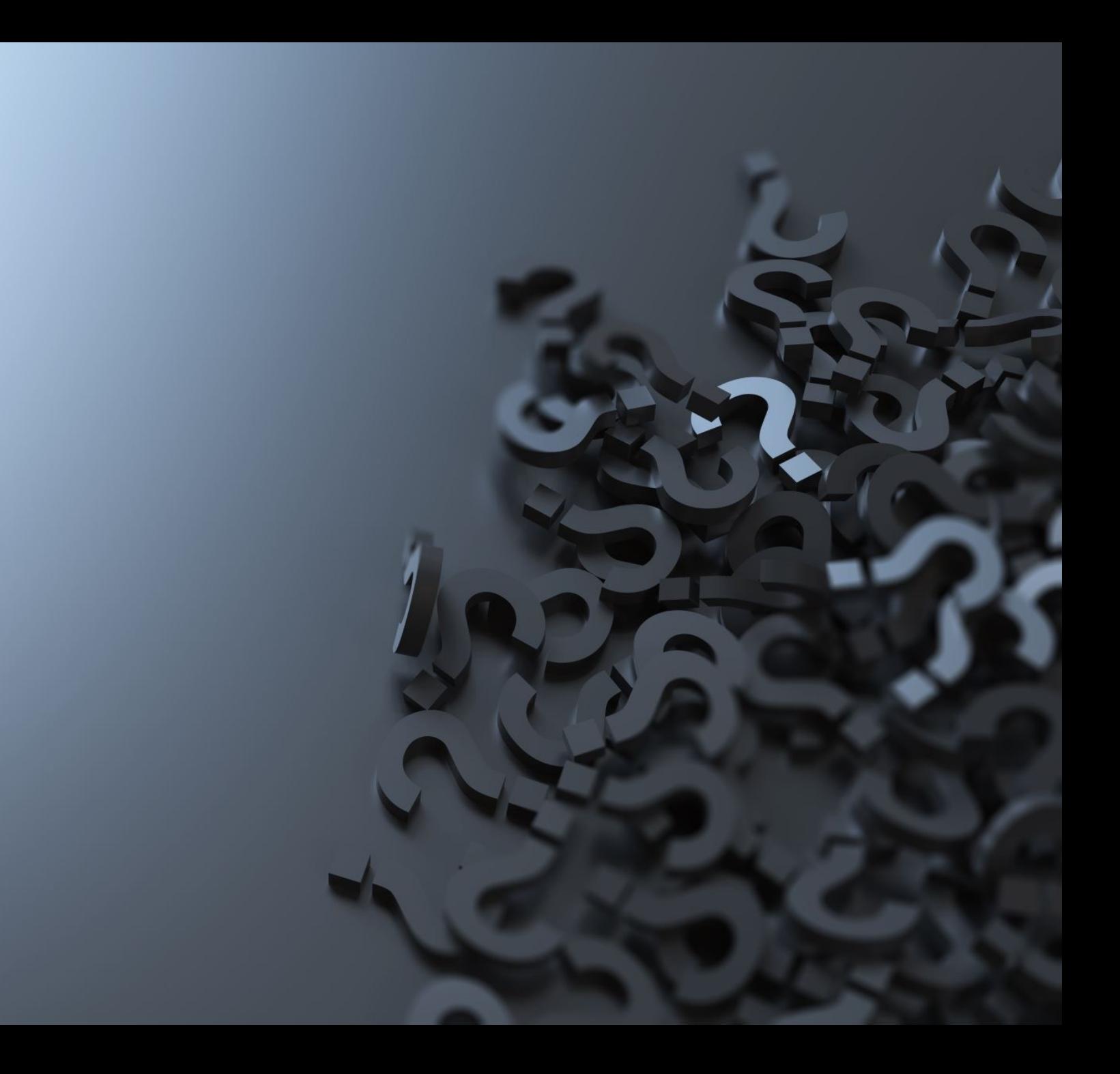